2023年 9月 第1版発行 ソフトバンク株式会社 ご不明な点はお求めになった ワイモバイル携帯電話取扱店にご相談ください。 機種名:AQUOS wish3 製造元:シャープ株式会社

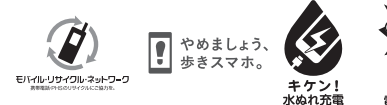

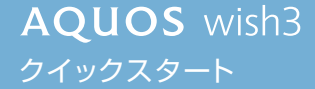

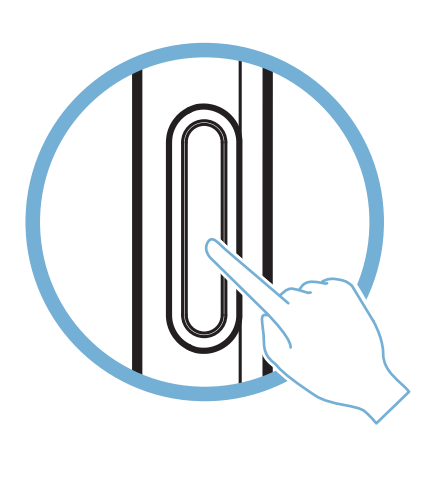

Printed in China PKSX351801A 23J FIH AI①

# 驟

※画面のイメージやアイコンなどは、予告なく変更することがあります。

■ 各種お手続き(My Y!mobile) 待ち時間0分で、いつでも簡単手続き可能で す。利用料金/データ量の確認・プラン等 各種変更ができます。

電源キーを長く押す

お困りのときや、ご不明な点などございましたら、お気軽に 下記お問い合わせ窓口までご連絡ください。

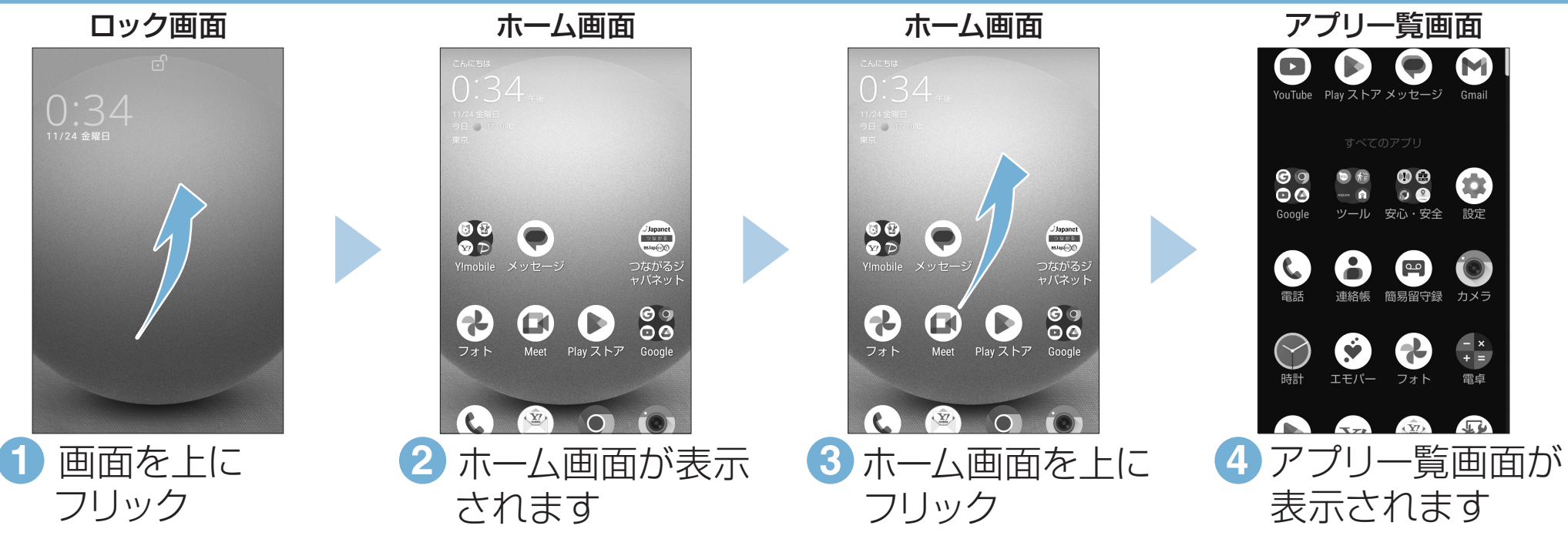

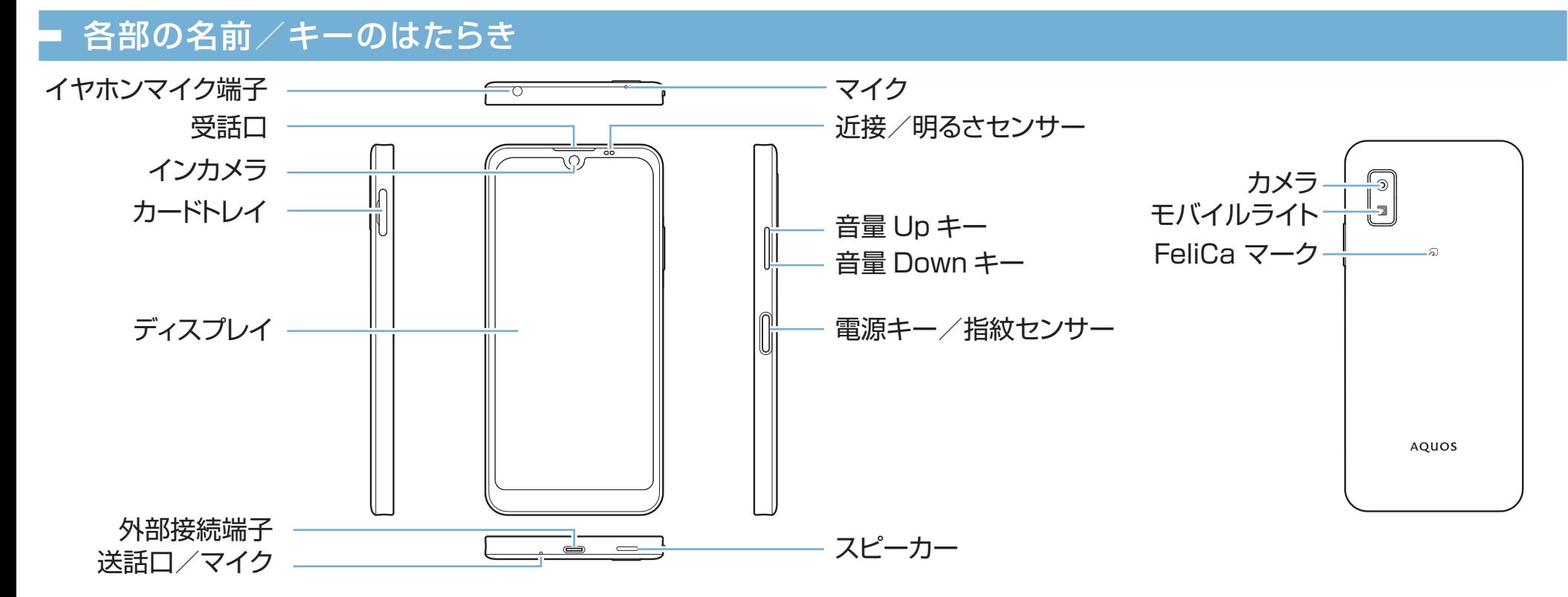

#### ■カスタマーサポート 機種の操作やサービス内容などのお困りご と・お問い合わせ内容に応じて、最適な解決 方法をご案内します。

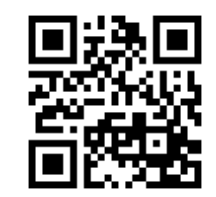

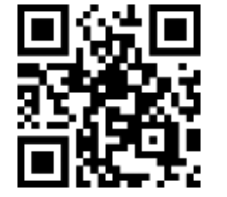

http://ymobile.jp/s/BvhGB https://ymobile.jp/s/QOhGf

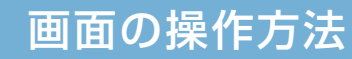

# 電源を入れる

•電源が入り、しばらくすると ロック画面が表示されます。

- •確認画面が表示されたとき は、画面に従って操作してく ださい。
- •初期設定画面(「ようこそ」 表示)が表示されたときは、 画面に従って初期設定を 行ってください。

# このスマートフォンまたはパソコンでも確認できます。

### スマートフォンから

ブラウザのブックマークに登録されている「オンラインマニュアル」を 選択

# パソコンから

https://k-tai.sharp.co.jp/support/other/aquos-wish3-j/manual/

# ■ 取扱説明書 おしょう あいしゃ インストリック こうしょう こうしょう あいらわせ先

ネットワークの欄に「保存済み/パスワードを再確認してください」と表示されたときは、次の手順で再設定してください。

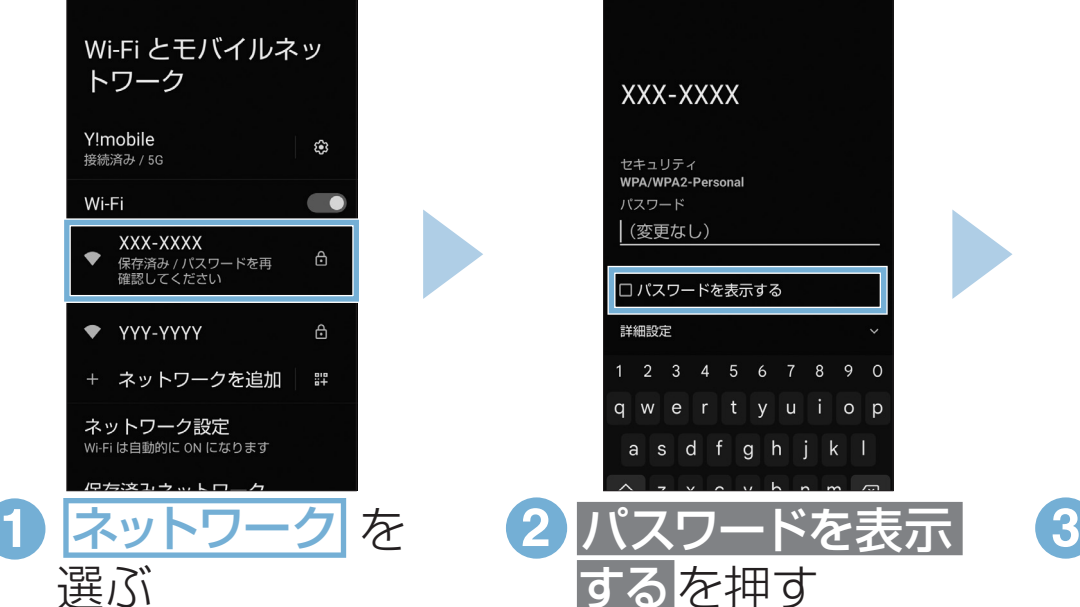

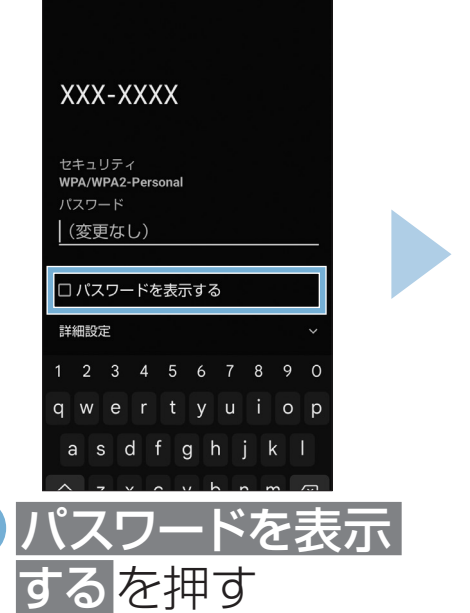

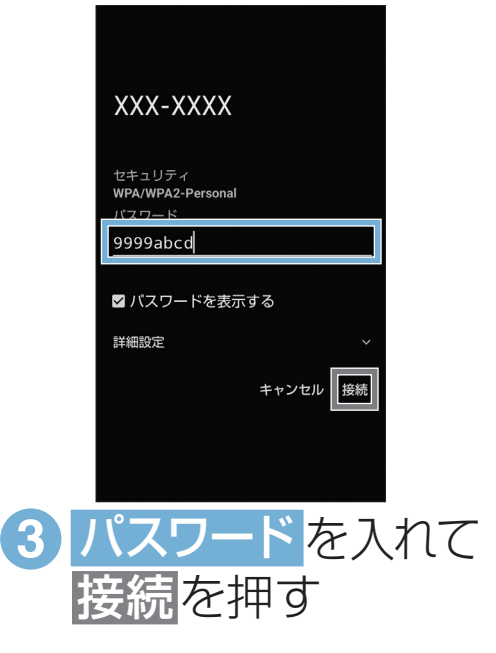

完了!

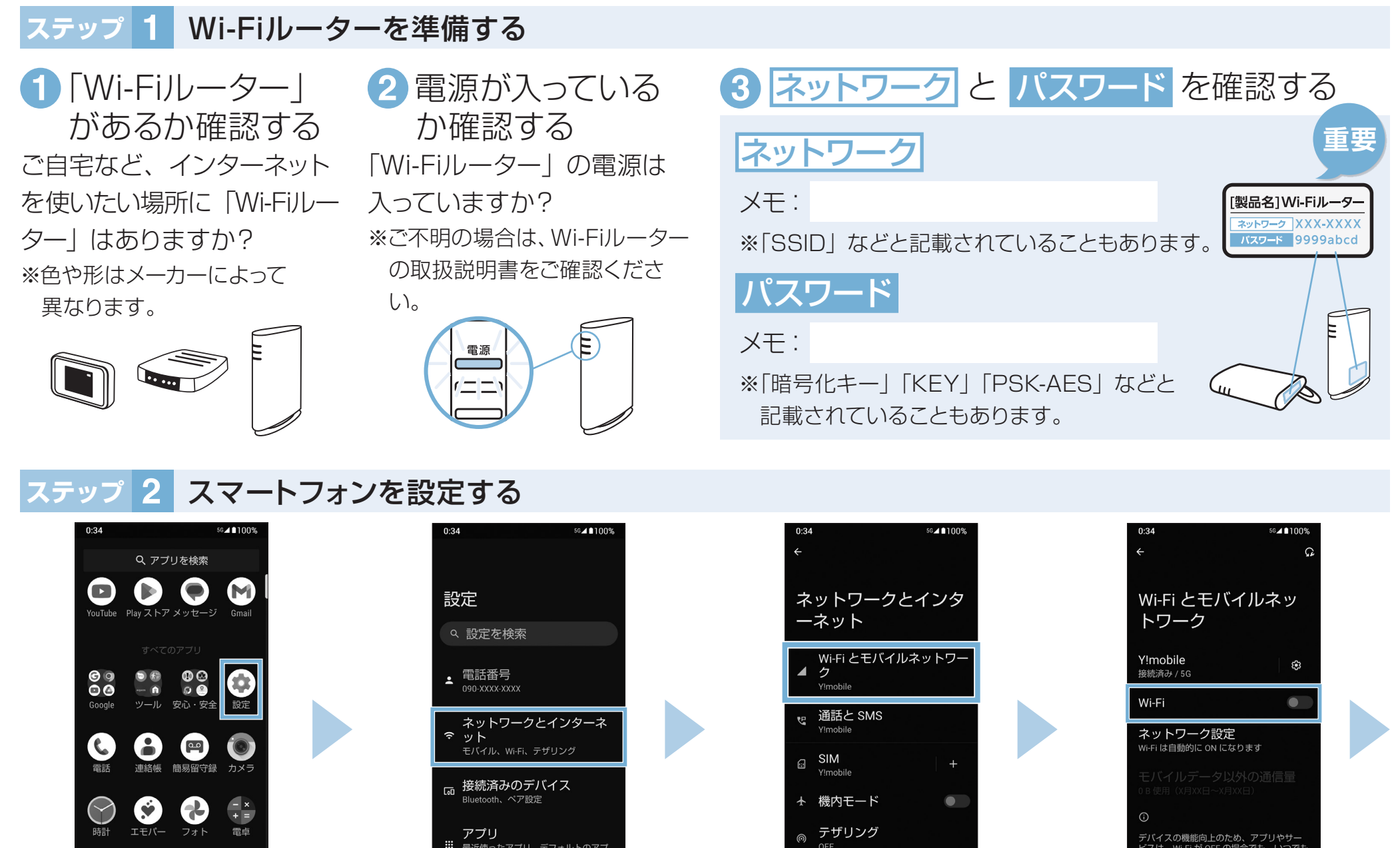

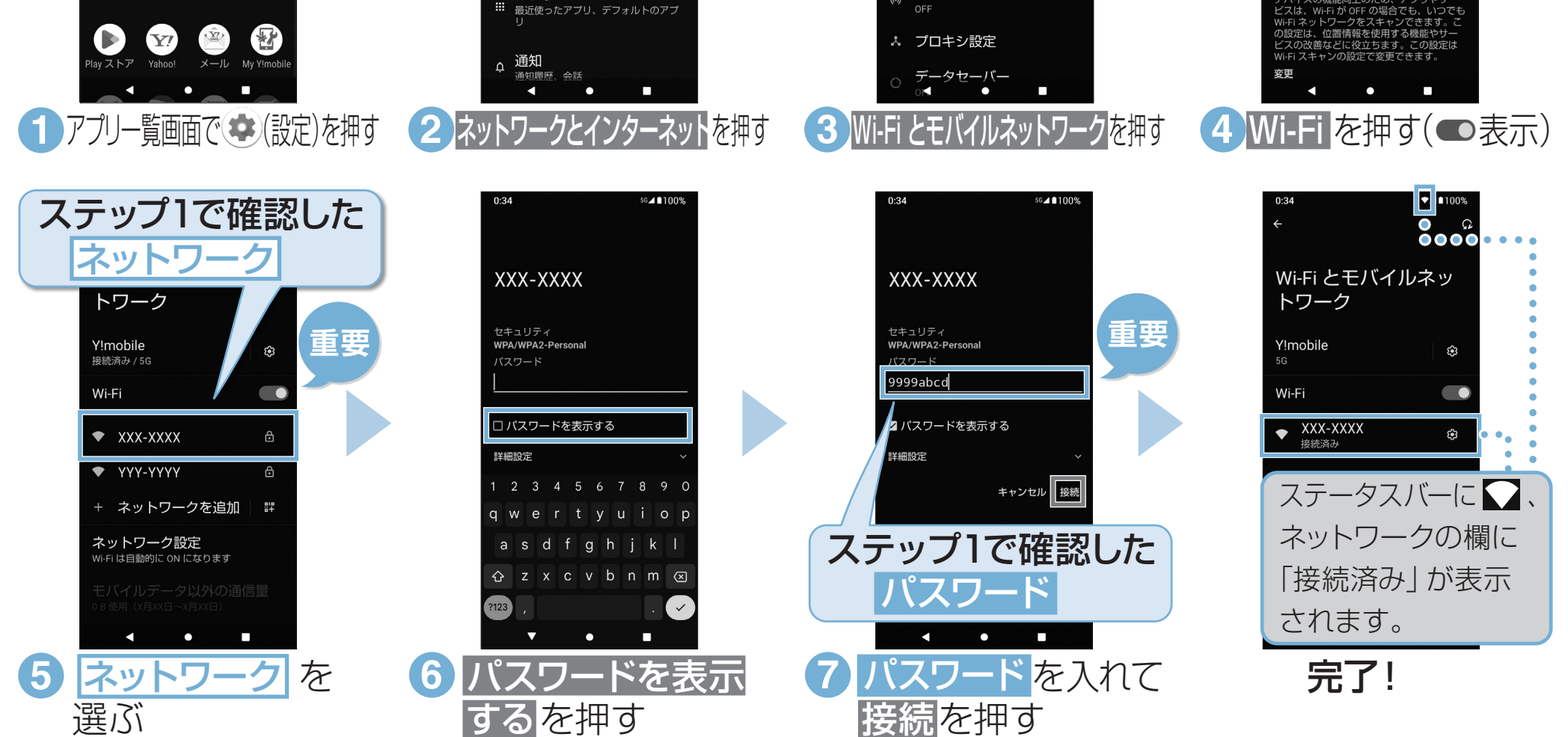

接続できない場合

## Wi-Fi設定

ステータスバーに 、

Wi-Fi とモバイルネッ

トワーク

**◆ XXX-XXXX** 

Y!mobile

Wi-Fi

 $\boxed{\bullet}$  100

 $\mathbb{Q}$ 

ネットワークの欄に

「接続済み」が表示

されます。